# Asesoría Jurídica y de Control de Legalidad de Gobierno

Presentación de la Página Web

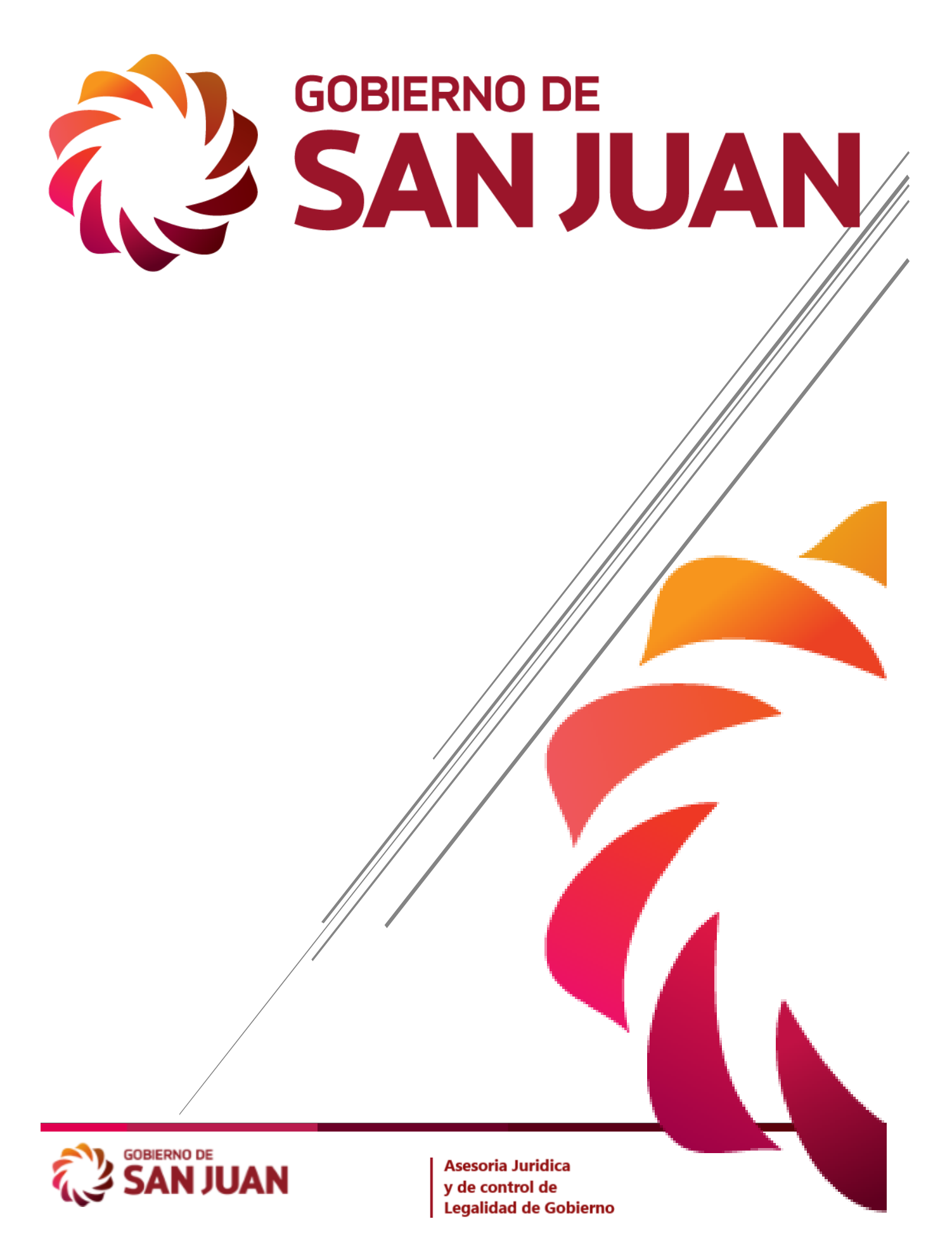

## ESPECIFICACIONES:

## 1. VISUAL:

La página principal fue diseñada en Secciones y se alimenta de la base de datos de Circulares. Las Circulares se van ordenando de acuerdo a la carga en el ingreso del Sistema. Es totalmente responsiva (se adapta perfectamente a distintos tamaños de pantallas)

**Link de accesos a la Página**: **https://asesorialetrada.sanjuan.gob.ar/**

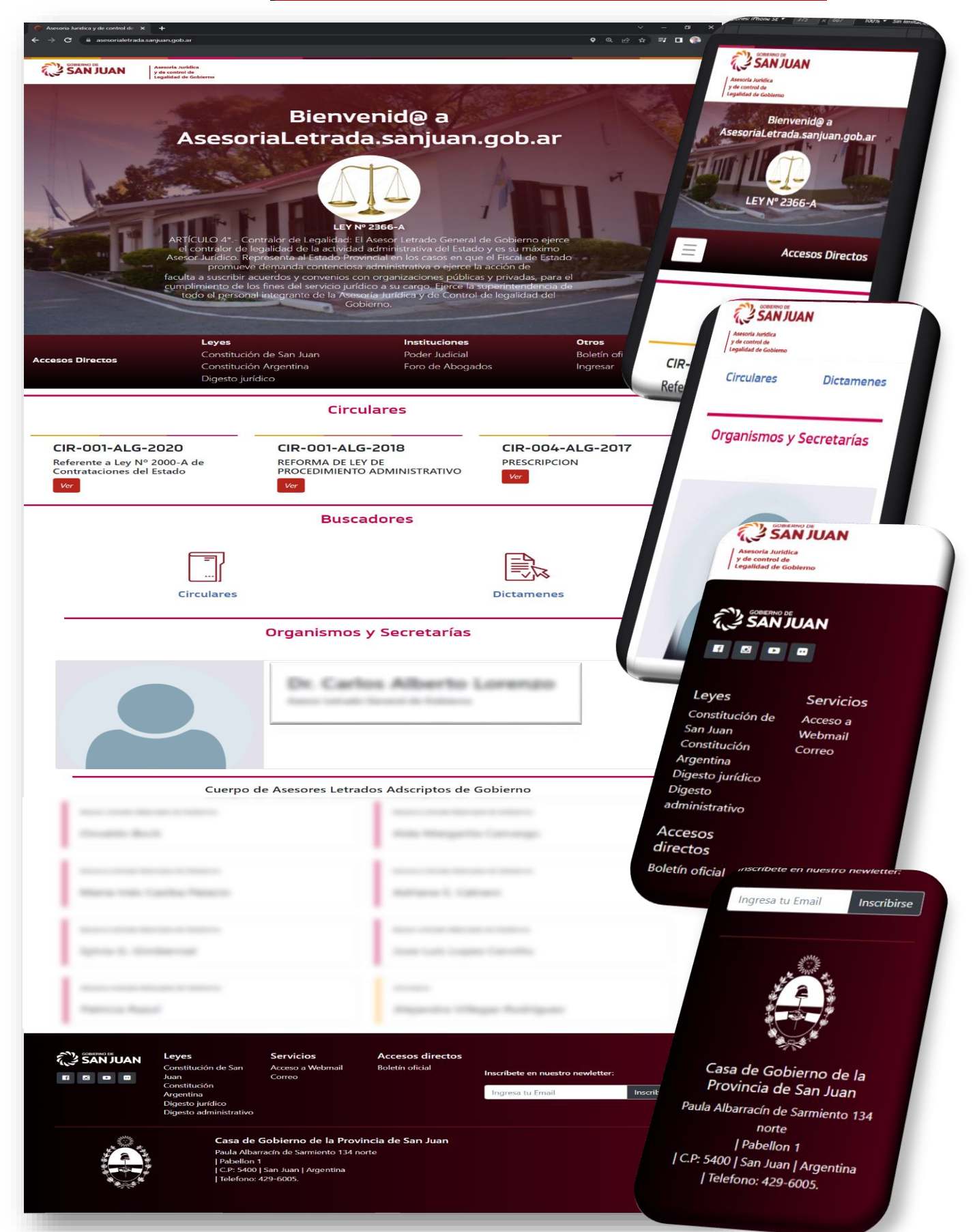

SECCIÓN CABECERA: La bienvenida a la página institucional, donde está la ley que da Entidad Jurídica a la sección, si se hace clic en la Ley o alguna parte del texto, nos lleva a la página de Digesto Jurídico donde encontraremos toda la Ley.

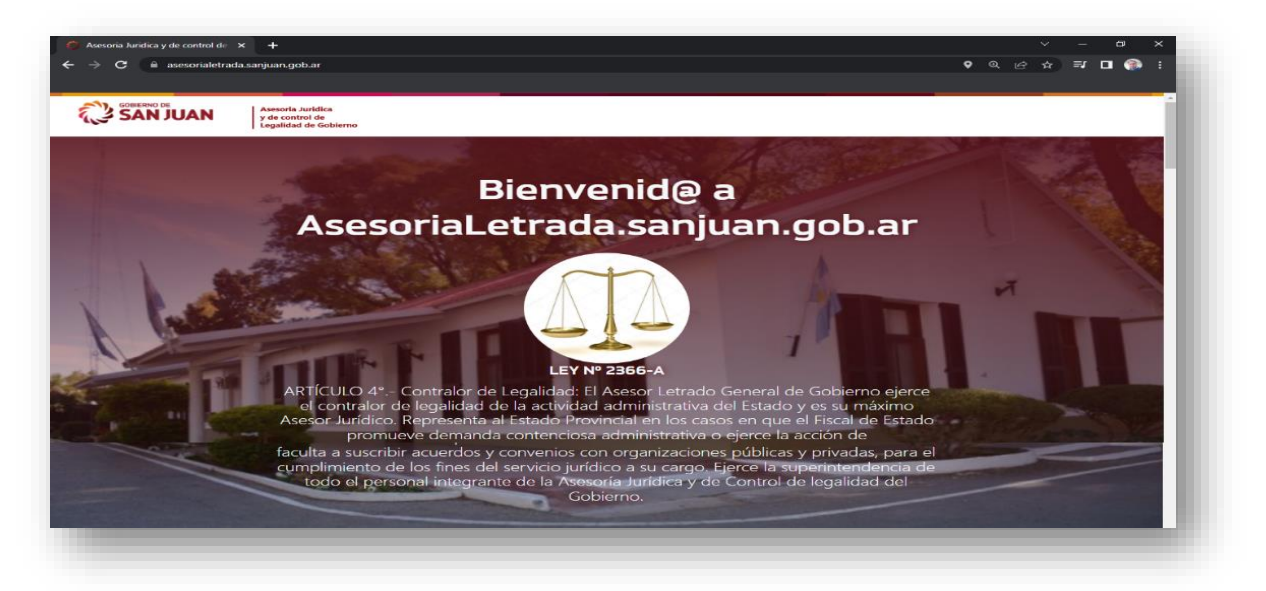

● SECCIÓN LINK DE ACCESOS: desde este sector podemos tener acceso a las distintas páginas en dónde se requiera obtener información, que es relevante para la comprensión e interpretación inherentes a los dictámenes.

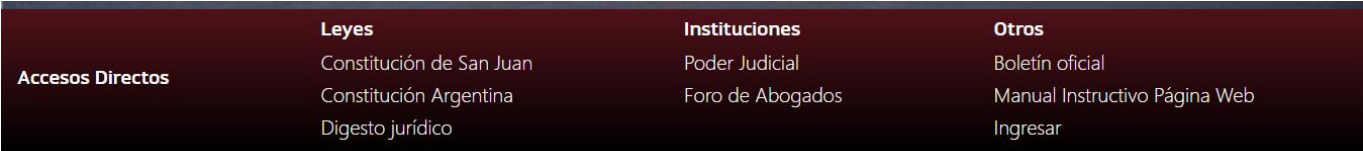

SECCIÓN CIRCULARES: en esta sección encontraremos las Circulares más recientes que se van a ir cargando en el Sistema, éstas se van ordenando a medida que son generadas y cargadas, serán visualizadas las últimas tres como se ve en la captura. Desde ésta sección se podrá ingresar a ver dicha Circular, permitiendo descargar la misma. Se despliega una ventana Modal desde la cual se tiene acceso a un resumen y la opción de descargar dicho documento.

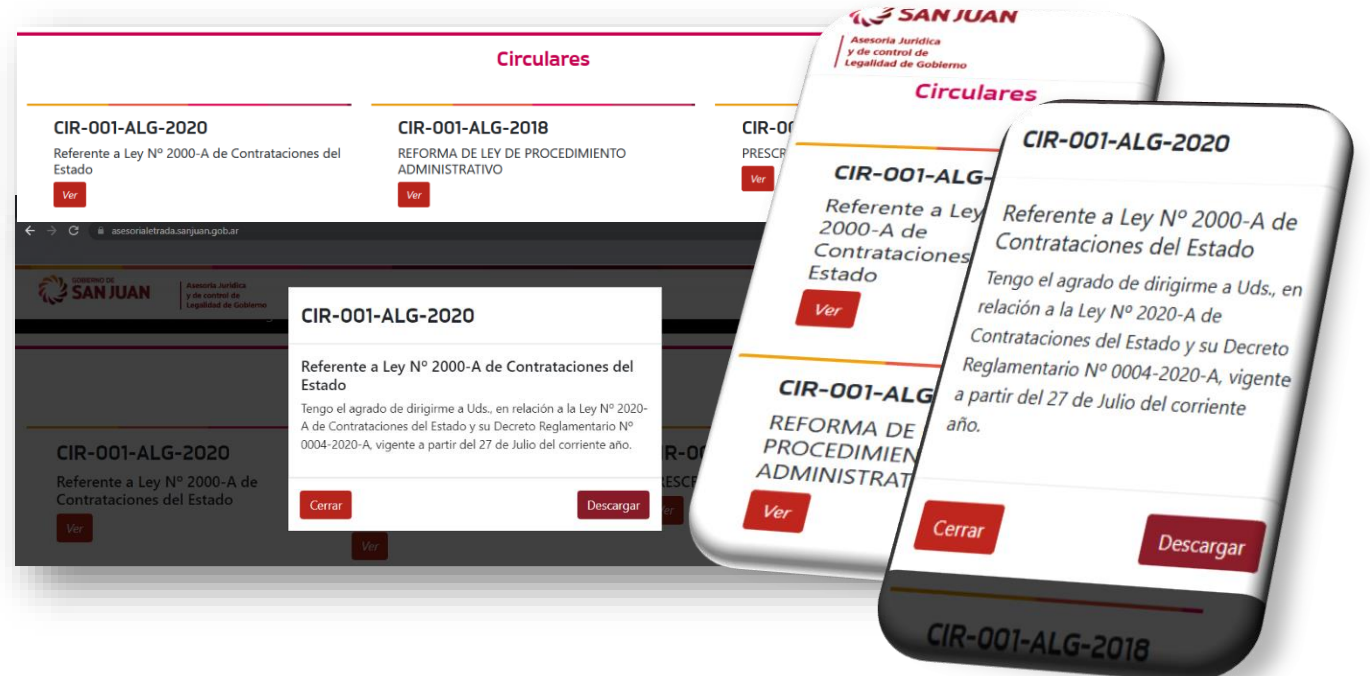

Si presionamos e el botón "Descargar" se descarga la circular en formato "PDF", y el usuario puede imprimirla o sólo visualizarla.

• SECCIÓN DE BUSCADORES: esta contiene dos botones que nos llevaran a otra página, donde se detallan los distintos documentos cargados en el sistema. Dependiendo de cuál sea seleccionada (Circulares o Dictámenes) se podrán visualizar todos los documentos, no solamente los últimos tres.

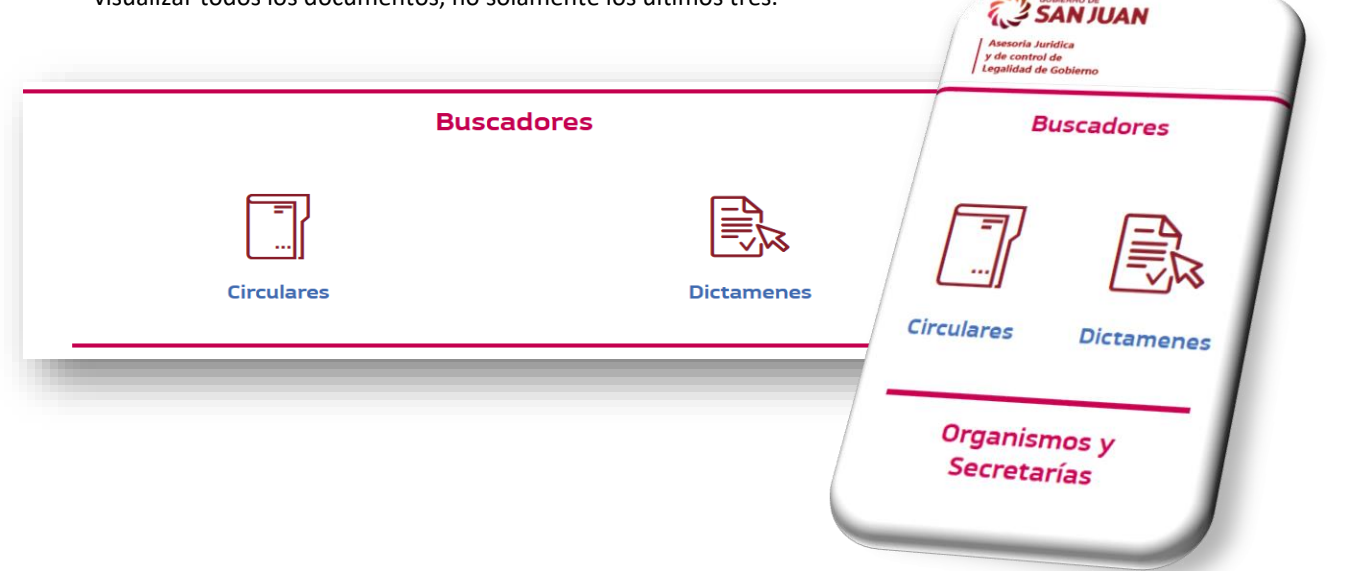

#### BUSCADOR CIRCULARES:

En estas ventanas nuevas que se despliegan se podrá tener accesos a la totalidad de Circulares cargadas y un menú de búsqueda. Dentro de ésta nueva página se visualiza el botón "VER" en cada Circular, que despliega una ventana modal con una reseña de la Circular y dos opciones, "CERRAR" y "DESCARGAR" que permite descargar el documento original en formato "PDF".

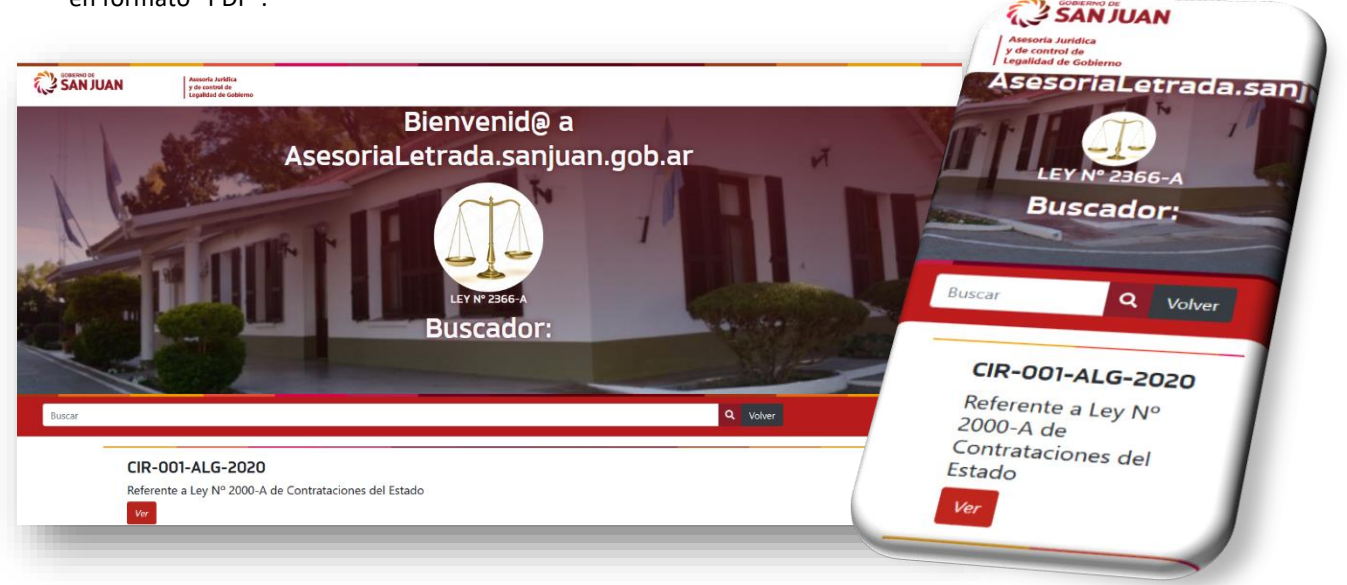

### BUSCADOR DICTAMENES:

En esta ventana nueva que se despliegan se podrá tener accesos a la totalidad de Dictámenes cargados y un menú de búsqueda. Dentro de esta nueva página se visualiza el botón "VER" en cada Dictamen, que despliega una ventana modal con una reseña del Dictamen y dos opciones, "CERRAR" y "DESCARGAR" que permite descargar el documento original en formato "PDF".

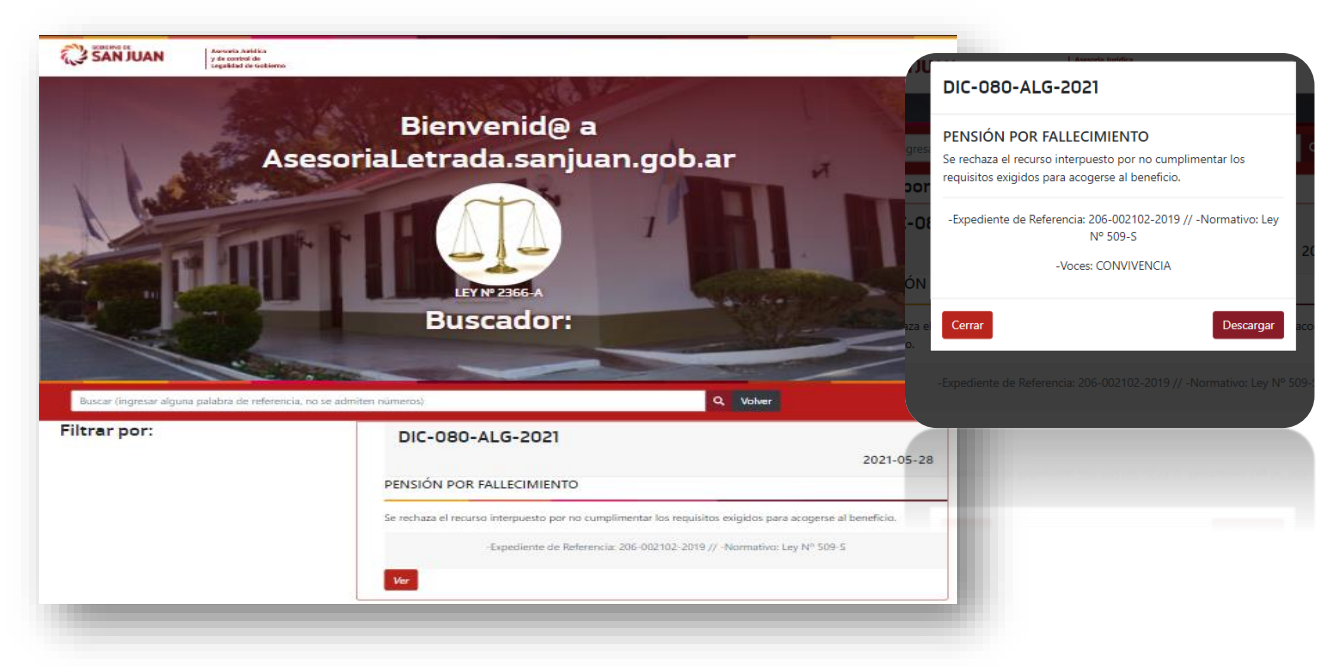

La búsqueda por palabras se limita solo a los caracteres alfabéticos, se refresca la pantalla trayendo los resultados buscando en todo el los Dictámenes, presionando en "VOLVER" nos regresa al buscador general donde se encuentran todos los Dictámenes ordenas por fecha desde los actuales a los más antiguos.

SECCIÓN EXTRUCTURA ORGANIZACIONAL: la siguiente Sección muestra el cuerpo de Personal de la Oficina, detallándose el Asesor Letrado General de Gobierno y los demás Asesores Adscriptos junto a la Secretaria.

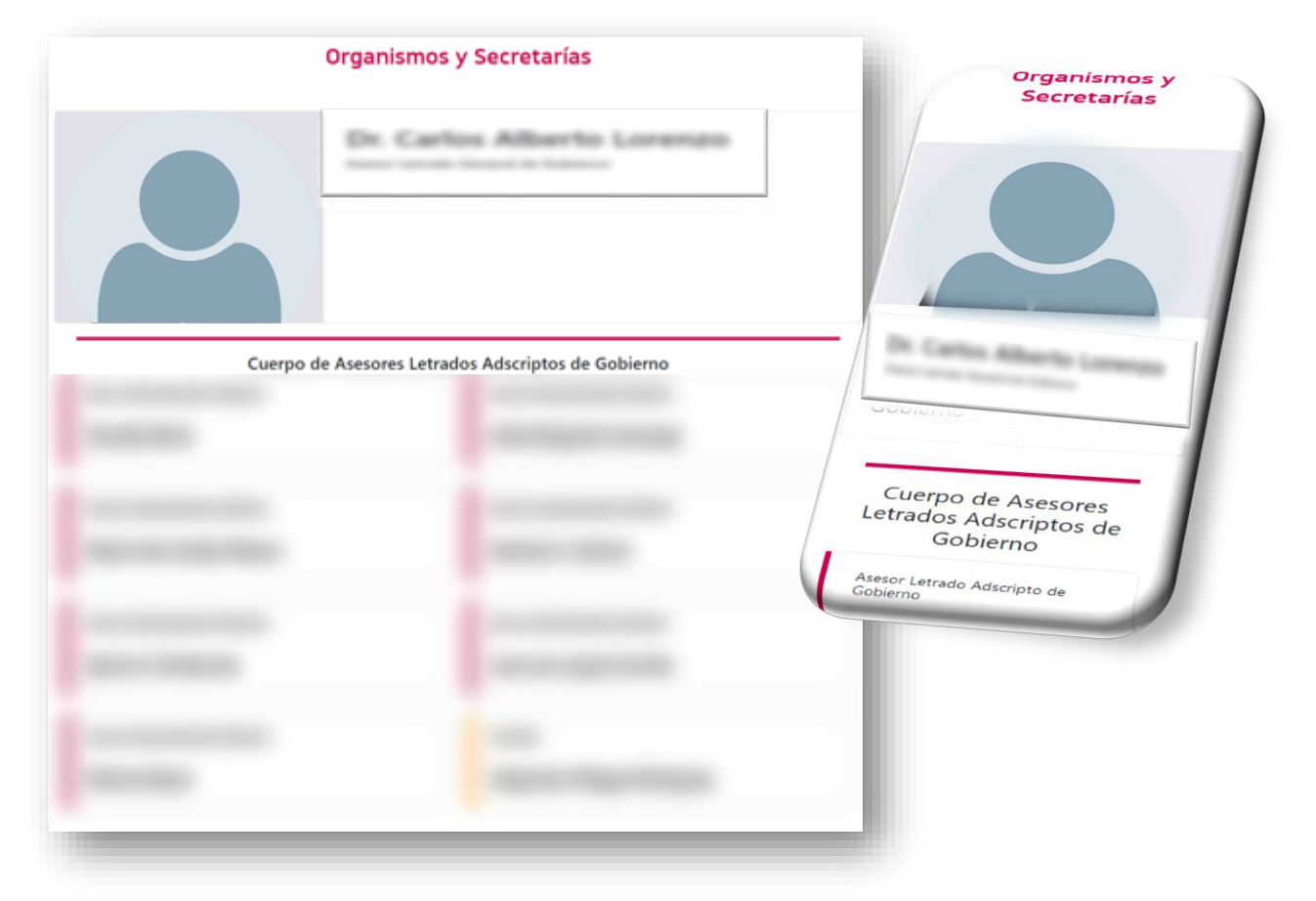

SECCIÓN PIE DE LA PÁGINA: donde podrá encontrar distintos links que llevan a las distintas páginas gubernamentales y la Ubicación Geográfica y Teléfono de contacto de la oficina de Asesoría Jurídica y de Control de Legalidad de Gobierno.

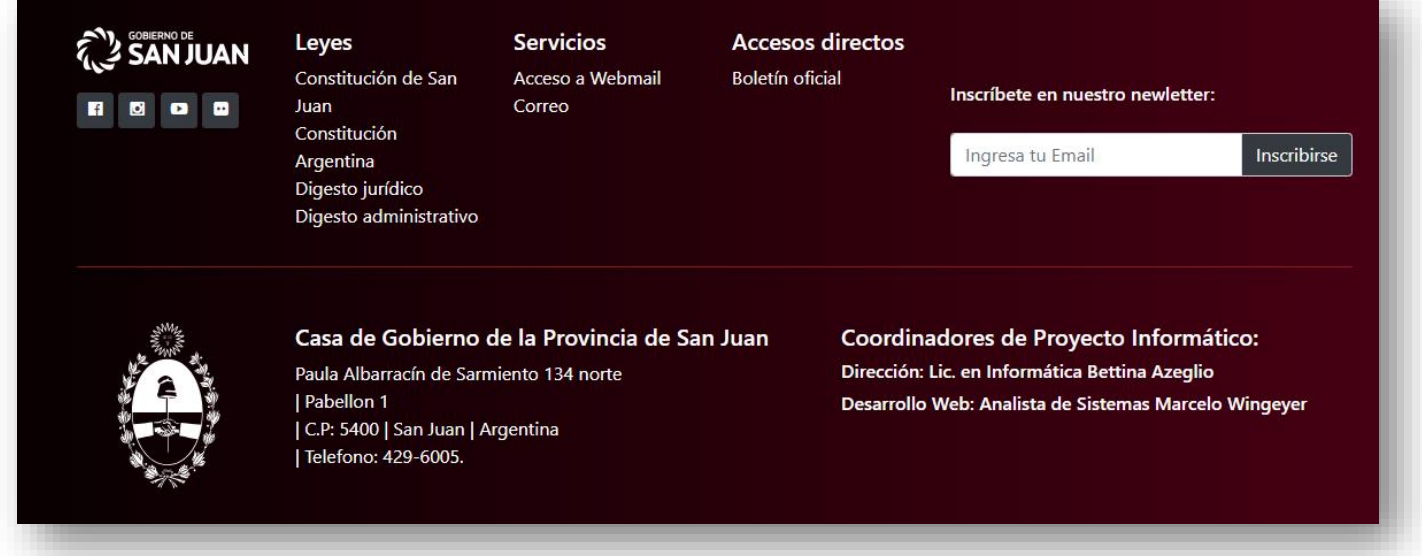

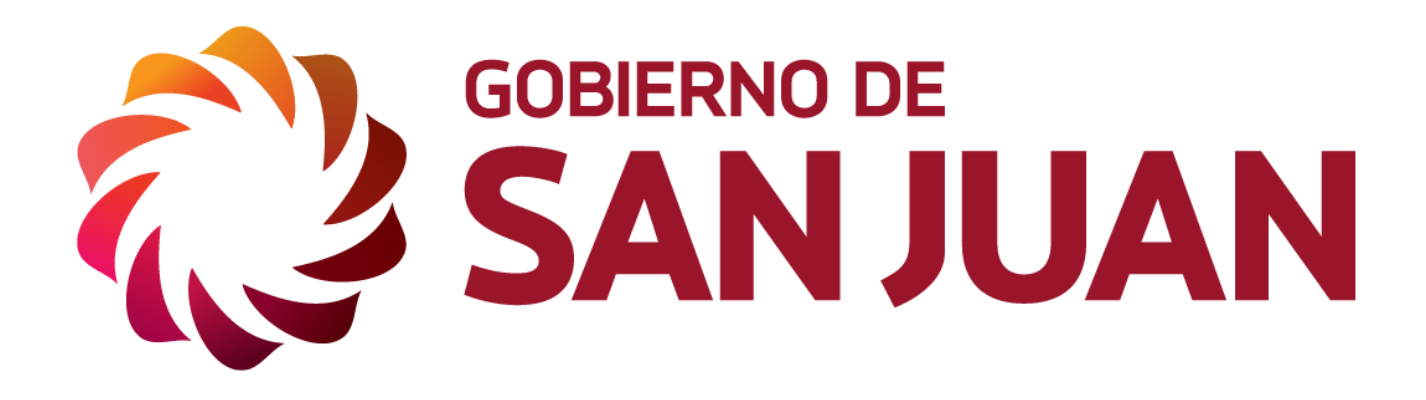

**Asesoria Juridica** y de control de<br>Legalidad de Gobierno

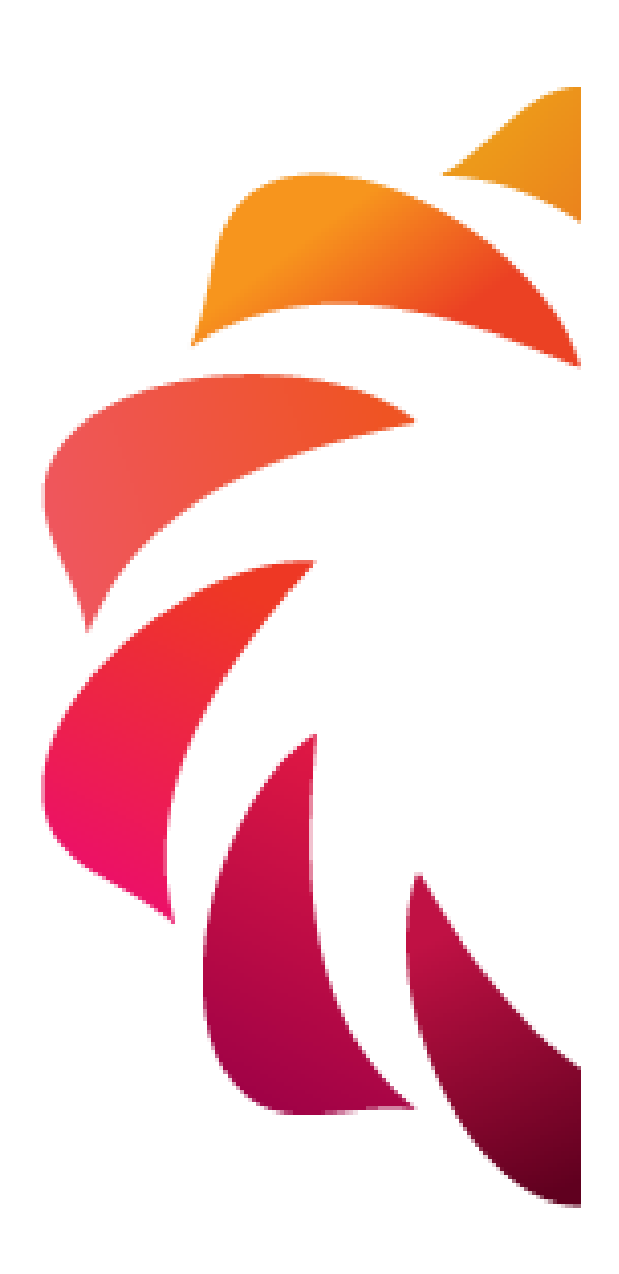